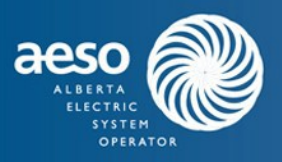

# Energy Trading System (ETS) Training Environment User Access Enrolment Procedures

Energy Trading System (ETS)

**Training Environment Application** 

*Participants that require access to the Energy Trading System (ETS) Training Environment will need to apply for a digital certificate as this is a secure site. This is a 4 step process:*

## **Step 1: Application**

- The **Energy Trading System (ETS) Training [Environment](https://www.aeso.ca/assets/Uploads/Energy-Trading-System-ETS-Training-Environment-Application-Form.pdf) Application form** needs to be completed and the corporate contact for your company (as listed in the [Participant](http://www.aeso.ca/market/8693.html) List) will need to be carbon copied when the request form is sent to [ets.training@aeso.ca](mailto:ets.training@aeso.ca)
- Enrolment names must be unique, therefore, the AESO recommends that the both 'training' and 'participant ID' are included in your application name. For example, if the applicants' name is John Smith and his company participant ID is 'AESO' then the 'Name' in the 'Applicant Information' section should read John TRAINING AESO Smith.

STEP 1: Please fill in the information below for each individual at your organization that requires a training digital certificate to access the Energy Trading System training environment. It is necessary for the participant's corporate contact to be od'd when the completed request form is submitted via email to: ets.training@aeso.ca to ensure that the participant has authorized the digital certificate applicant. For more information, please contact the Digital Certificate Administrator at 403-539-2698.

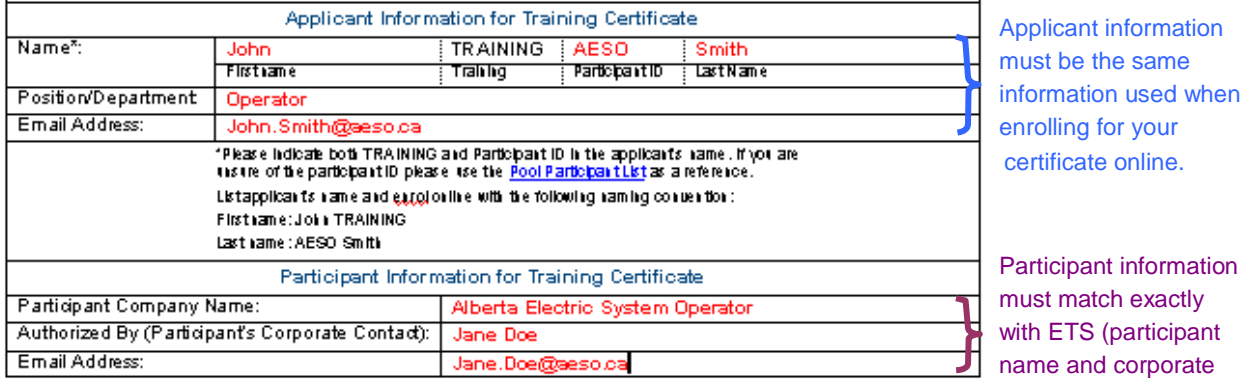

Figure 1.1

Page 1 Page 1

contact).

information

## **Step 2:**

## **2.1 Apply Online**

• Once the request has been submitted the applicant must apply online for a digital certificate via the following web site: [https://pki.symauth.com/certificate](https://pki.symauth.com/certificate-service/?ac=790858&pf=2.16.840.1.113733.1.16.1.2.3.1.1.256001160)[service/?ac=790858&pf=2.16.840.1.113733.1.16.1.2.3.1.1.256001160](https://pki.symauth.com/certificate-service/?ac=790858&pf=2.16.840.1.113733.1.16.1.2.3.1.1.256001160)

#### **2.2 Enroll**

 $\angle$ 

*Please NOTE that you must use the same browser, on the same computer, to enroll and install your digital certificate.*

This will take you to the **Enrollment Form**, as seen below.

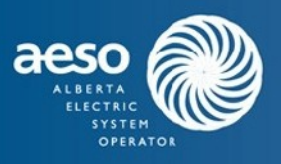

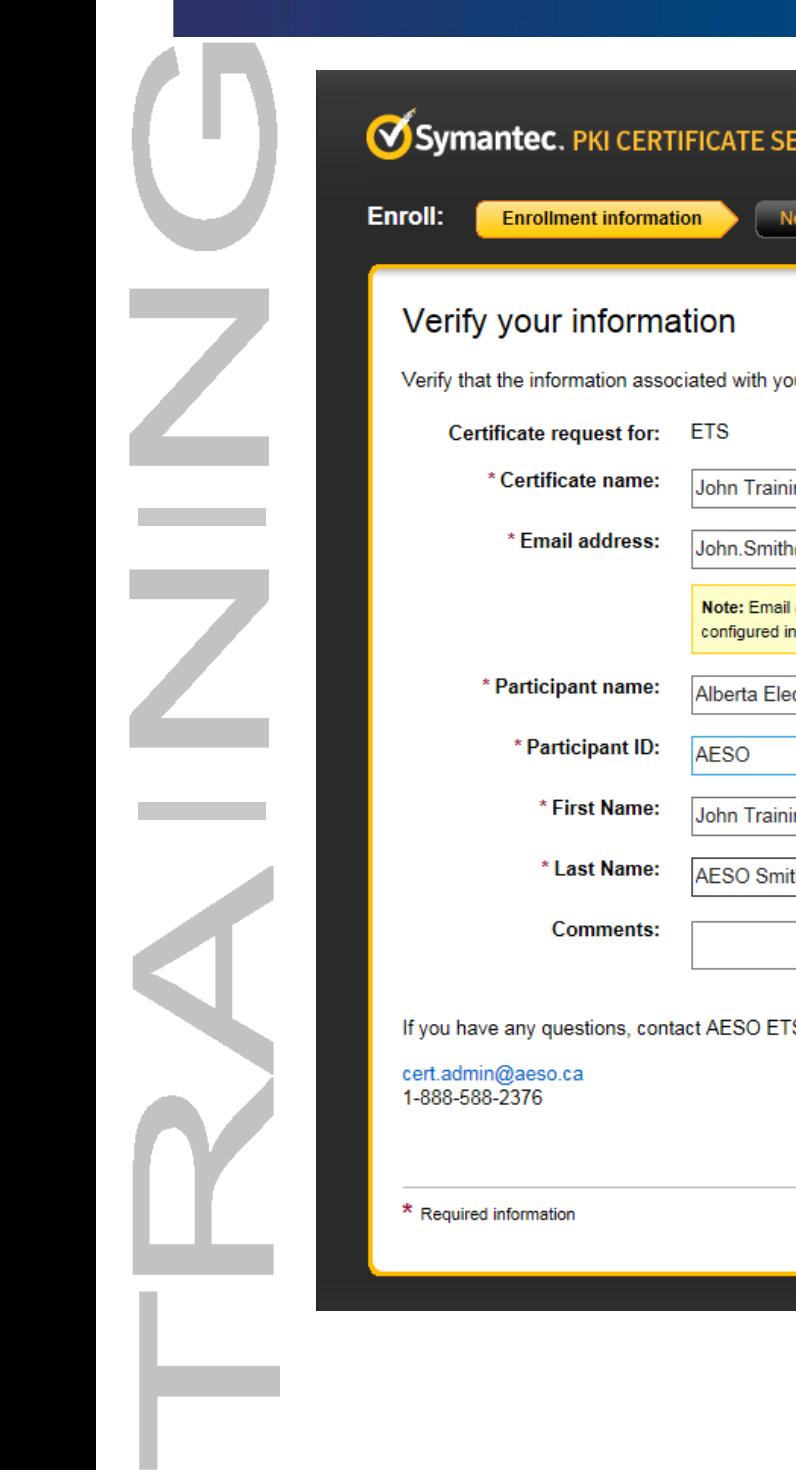

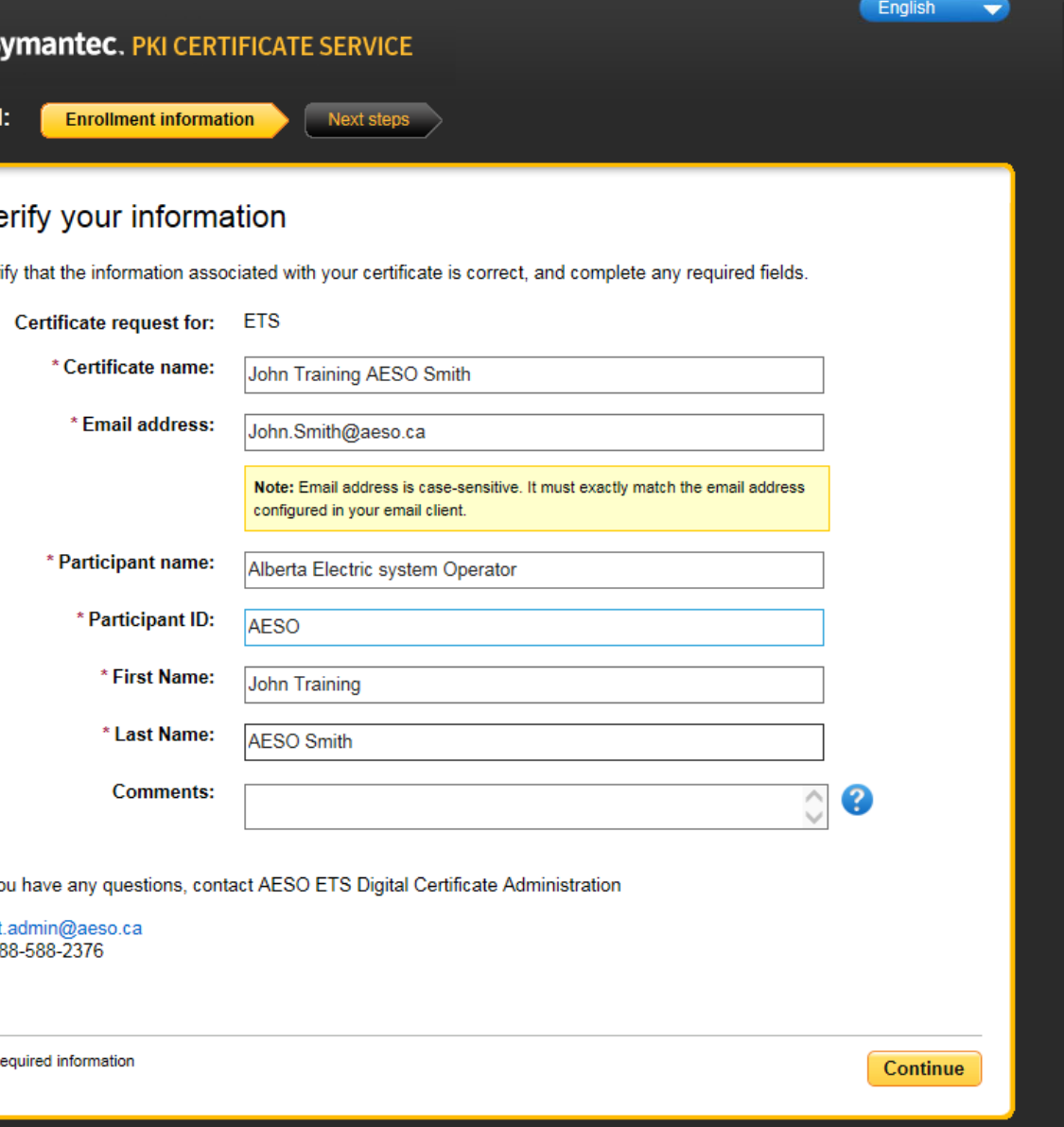

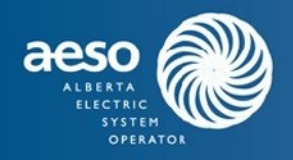

#### *Please NOTE that the application information and the online enrolment information must match.*

- In order to match the application form, submit the information as follows:
	- First Name: John TRAINING
	- Last Name: AESO Smith

Once you have filled in the mandatory fields, scroll to the bottom of the screen and select **Continue.**

• Upon approval of the online enrollment you will receive an email from [cert.admin@aeso.ca](mailto:cert.admin@aeso.ca) with further instructions on how to pick up/install the digital certificate.

**Note:** You must have the Symantec PKI Client installed on your machine prior to picking up your certificate. For information on installing the Symantec PKI Client continue to the section below. If the Symantec PKI Client is already installed on your computer proceed to the section "Picking up your digital certificate."

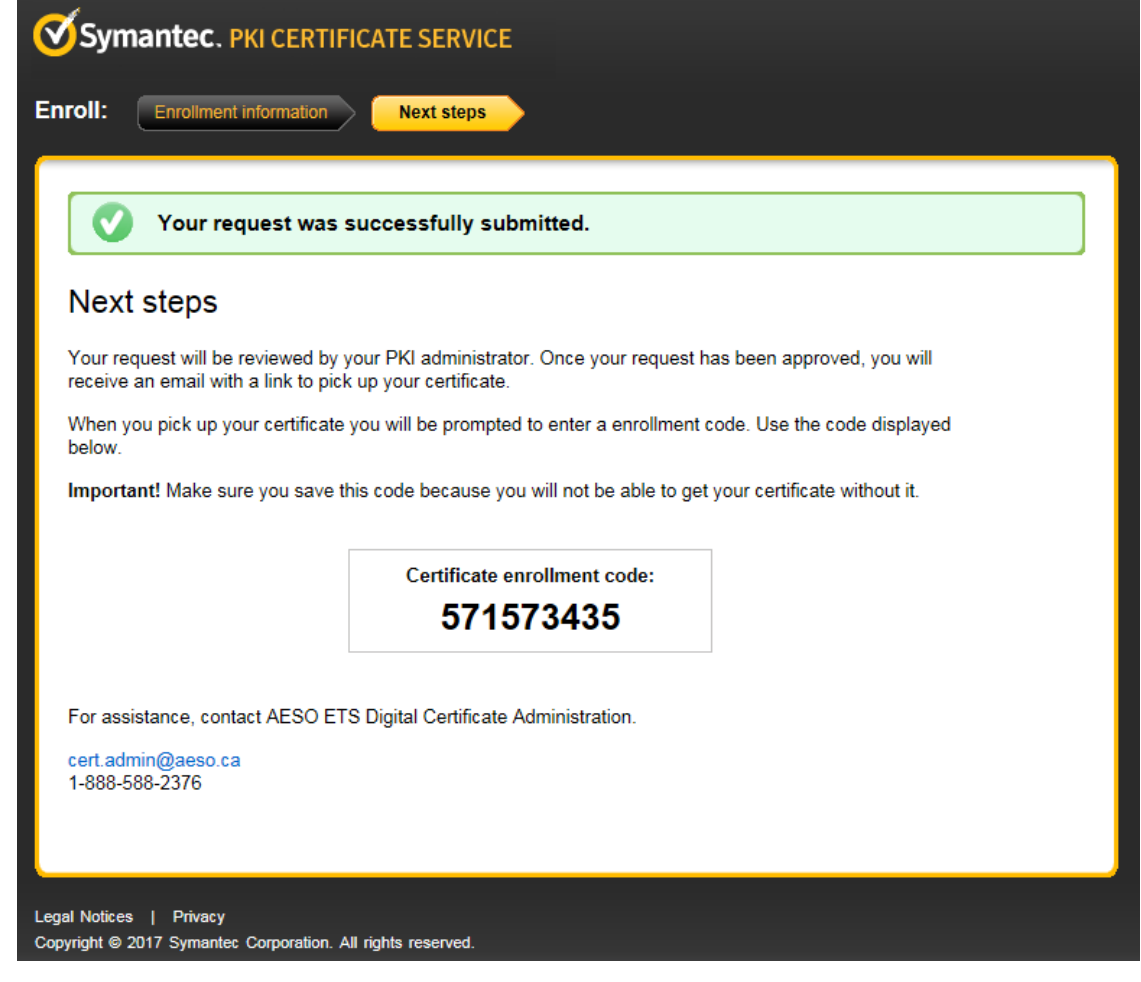

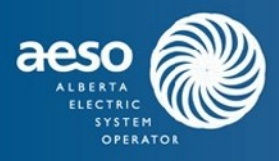

## **Step 3:**

## **3.1: Installing the Symantec PKI Client**

The Symantec PKI Client must be installed on your machine prior to picking up your certificate. There are two places from which the Symantec PKI Client can be installed, and instructions are found below. If you already have the Symantec PKI Client installed on your machine you can proceed to 'Picking up your Digital Certificate.'

#### **Using a direct link from the Symantec website**

Go to: [https://knowledge.symantec.com/support/mpki-for-ssl](https://knowledge.symantec.com/support/mpki-for-ssl-support/index?page=content&id=SO25938&actp=RSS&viewlocale=en_US)[support/index?page=content&id=SO25938&actp=RSS&viewlocale=en\\_US](https://knowledge.symantec.com/support/mpki-for-ssl-support/index?page=content&id=SO25938&actp=RSS&viewlocale=en_US) and follow the Symantec provided directions.

#### **Following the prompts on the Symantec Verisign website when picking up your certificate**

When you receive the email informing you that your certificate is ready (see "Picking up your digital certificate" section below), a link will take you to the Symantec Verisign website. From here, you will be prompted to install the Client Manager on your computer.

## **3.2: Picking up your Digital Certificate**

Once the enrollment has been approved you will receive an automated email instructing you to pick up your certificate.

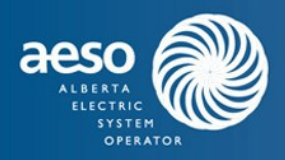

Dear John TRAINING AESO Smith.

Your certificate request has been approved. Using the device which you will access the Energy Trading System, access the link below to pick up your certificate. You will need the enrollment code that you received when you enrolled for your certificate.

Please ensure the Client Manager has been installed on your machine prior to installing the digital certificate.

https://pki.symauth.com/certificate-service?x=K02olzu9SvRHkaQM

If you have any questions email ets training@aeso.ca.

Thank you,

**ETS Certificate Administrator** 

• Upon receiving this email, click on the provided link. This will open the below window in your browser.

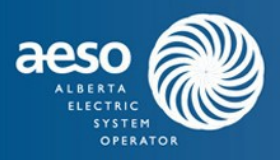

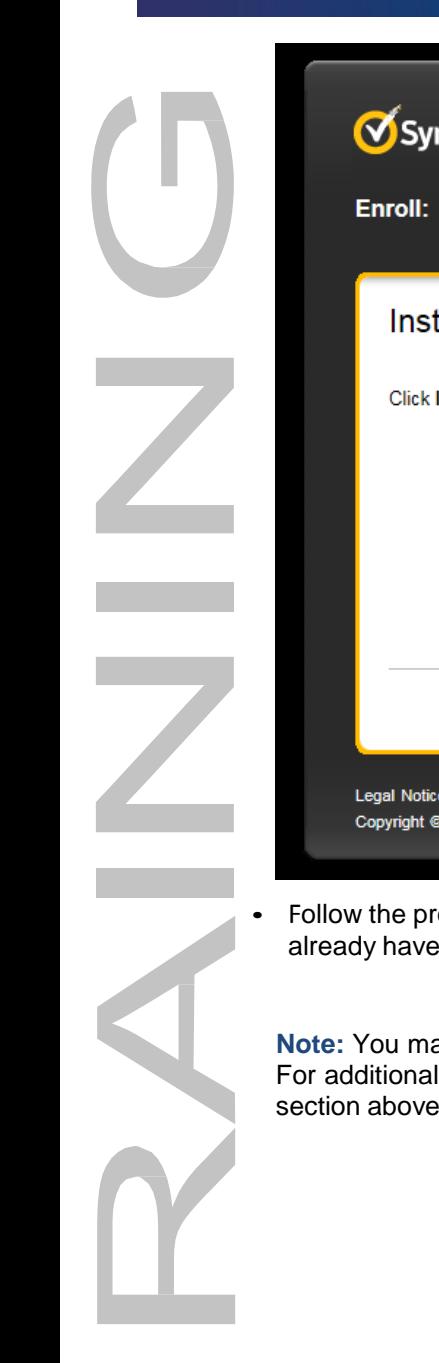

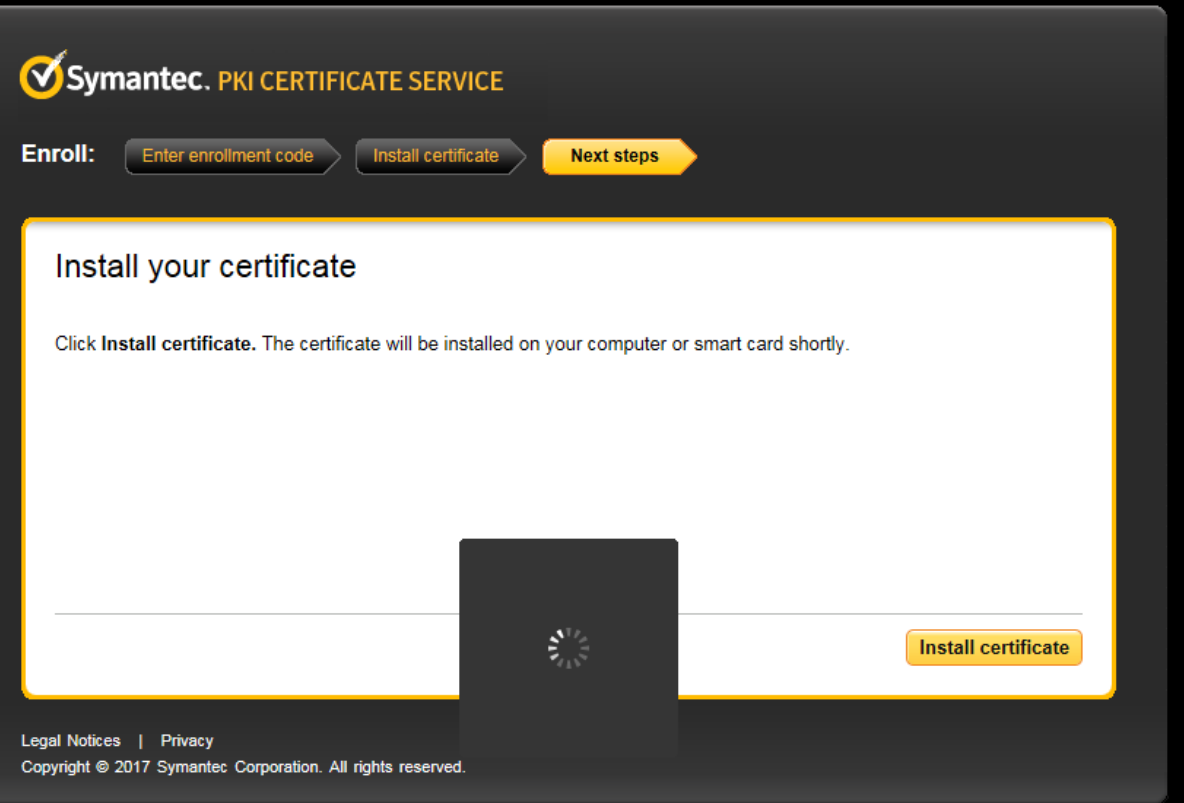

• Follow the prompts in the installation window to download the Symantec PKI Manager (if you do not already have the manager).

**Note:** You may need administrator privileges on your computer to install the Symantec PKI Manager. For additional information on the Symantec PKI Manager see "Installing the Symantec PKI Manager" section above.

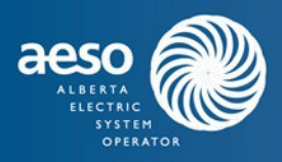

• Once you have successfully installed the Symantec PKI Manager, follow the prompts in the installation window to install your digital certificate.

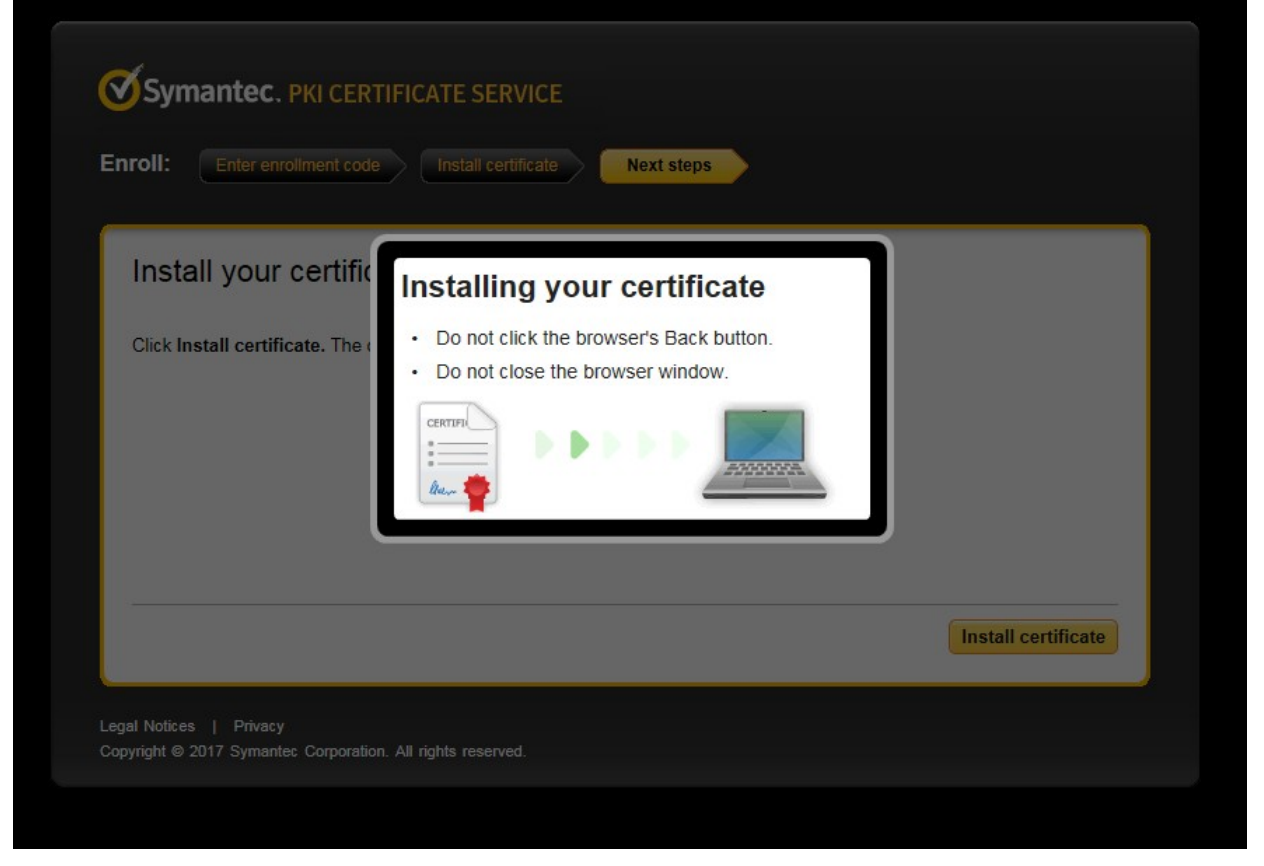

Page 8

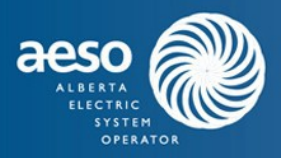

• You will then receive confirmation in a message similar to the one below that the certificate has been successfully installed on your computer, and is available for use.

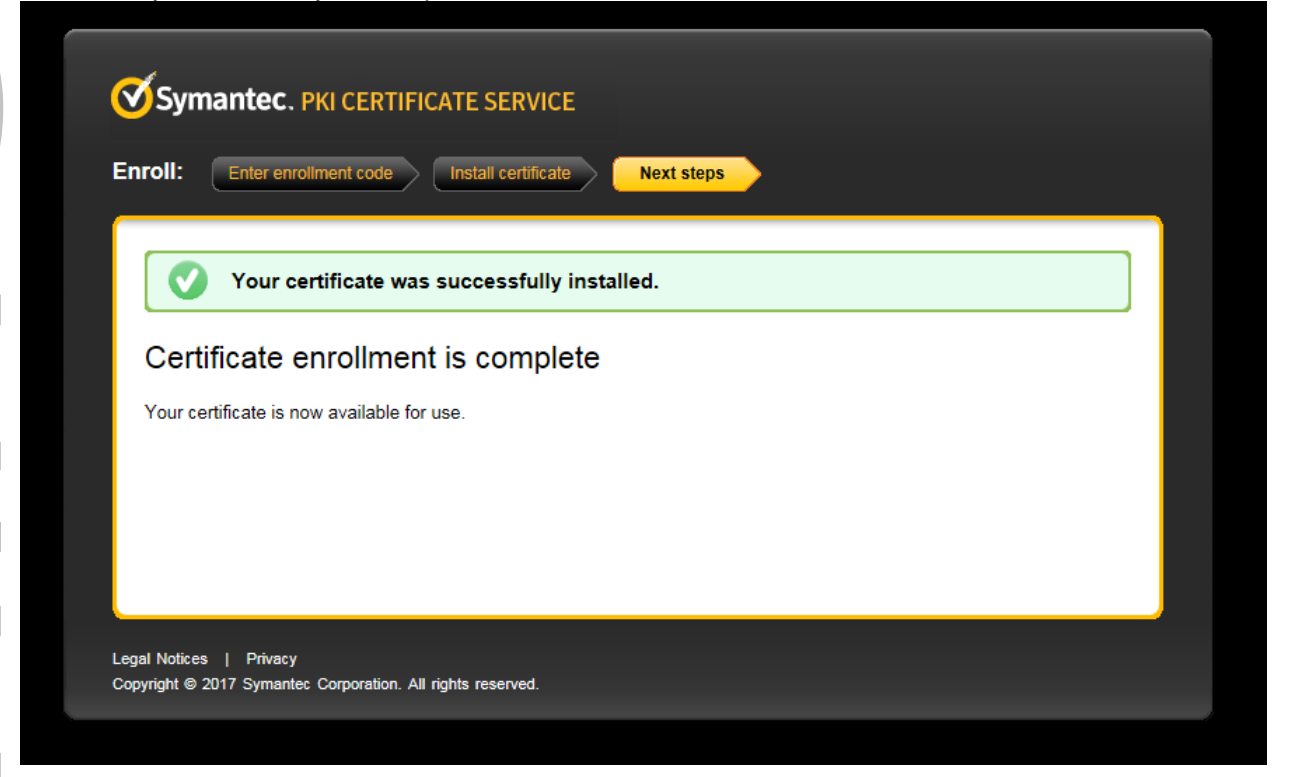

Page 9

## **Step 4:**

Z

#### **ETS Access Granted**

- You should now be able to access the ETS Training Environment located at: [http://etstraining.aeso.ca](http://etstraining.aeso.ca/)
- Once you arrive at this website click on the **ETS Login** button in the upper right hand corner of the screen, as shown below.

ENERGY TRADING SYSTEM (ETS) LOGIN P

 If you have multiple certificates installed on your computer you will need to select the appropriate certificate, then select **OK;** the screen will look similar to the one below. The certificate will be named according to the applicant name on the **Energy Trading System (ETS) Training [Environment](https://www.aeso.ca/assets/Uploads/Energy-Trading-System-ETS-Training-Environment-Application-Form.pdf)** [Application](http://www.aeso.ca/market/23756.html) form.

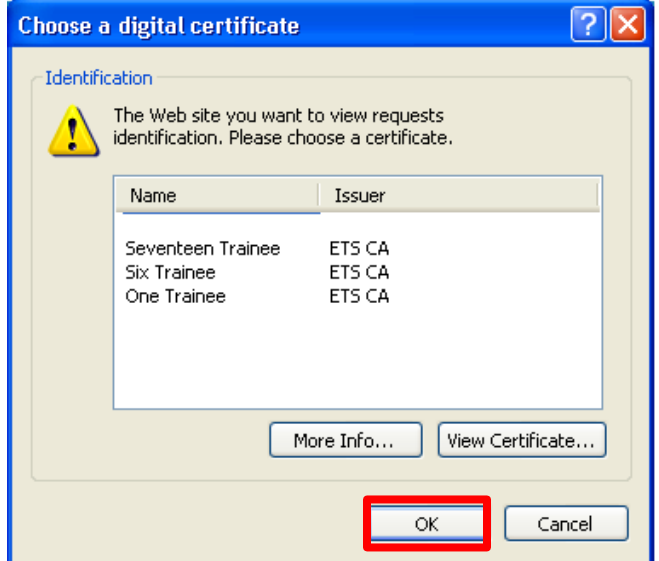

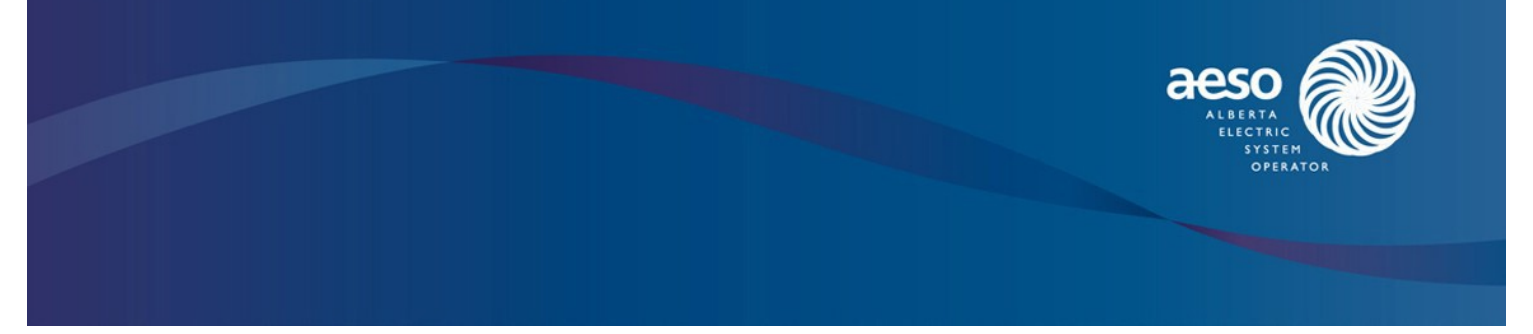

## **Need Help?**

 $\mathbb{Z}$ 

 For further technical assistance please contact the AESO Digital Certificate Administration team Monday to Friday 8:00AM - 5:00 PM MT. Send inquiries to our Digital Certificate Administrator at [ets.training@aeso.ca](mailto:ets.training@aeso.ca)